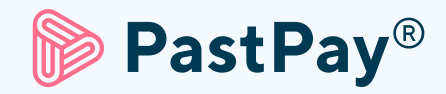

# Vásárlói azonosítás Használati útmutató

Hogyan működik a PastPay vásárlói azonosítás lépésről lépésre?

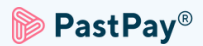

A PastPay halasztott fizetéssel történő első vásárlás során a PastPay a biztonságos működés érdekében ellenőrzi a vásárló vállalatot.

A vásárló azonosítását a cégjegyzésre jogosult aláíró személy végezheti el. Az azonosítási felület egy link továbbításával egyszerűen elküldhető az illetékes személynek.

Ez a dokumentum néhány egyszerű lépésben megmutatja a PastPay vásárló azonosító felület működését:

0. Kezdés - 1. oldal 1. Személyazonosságot igazoló okmány - 3. oldal 2. Szelfi készítése (élő ellenőrzés) - 4. oldal 3. Email hitelesítése - 5. oldal Útmutató az azonosító okmányhoz - 6. oldal Útmutató az élő ellenőrzéshez - 7. oldal

# 0. Kezdés

A vásárlói azonosítási folyamatot csak a cég egyik hivatalos képviselője végezheti el. Ha te képviseletre jogosult személy vagy, akkor kattints a "Hitelesítési folyamat indítása" gombra.

1. Hitelesítési folyamat indítása

vagy

#### Küldd el a vásárlói azonosítási felületet a hivatalos képviselőnek

Amennyiben nem te vagy a képviseletre jogosult személy, add meg a hivatalos képviselő email címét, amire elküldjük a vásárlói azonosításhoz szükséges lépéseket.

## 2. Kattints a "Folytatás" gombra

Miután elolvastad az azonosítás leírását, folytasd a folyamatot.

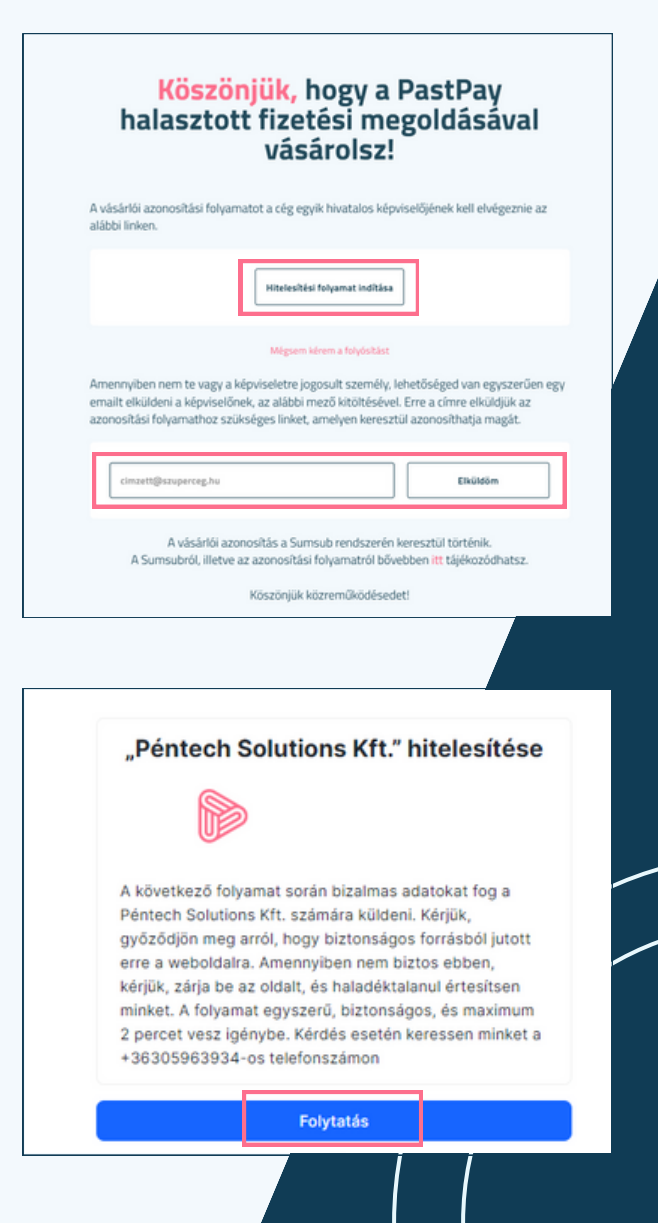

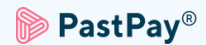

#### 3. Ismerd meg a lépéseket

#### 4. Folytasd ezen az eszközön

Az azonosítás elvégezhető asztali számítógépen, vagy laptopon, amennyiben az rendelkezik kamerával. Más esetben a QR kód beolvasásával okostelefonon folytatható a folyamat.

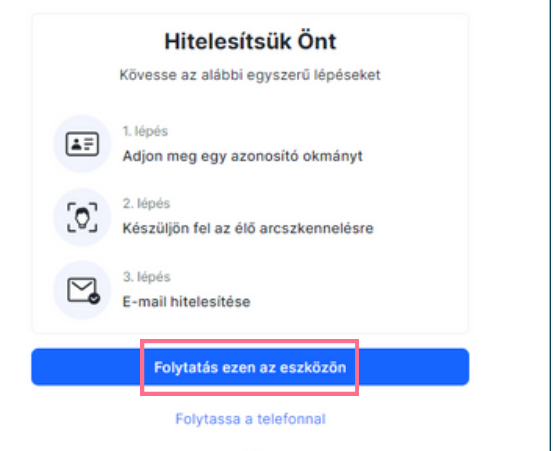

#### Folytasd telefonnal

Az azonosítást folytathatod az okostelefonodon is, ha az **"Folytassa telefonnal"** gombra kattintasz és beolvasod a QR kódot, vagy bemásolod a linket a telefonod böngészőjébe a "Hivatkozás másolása" gombra kattintva .

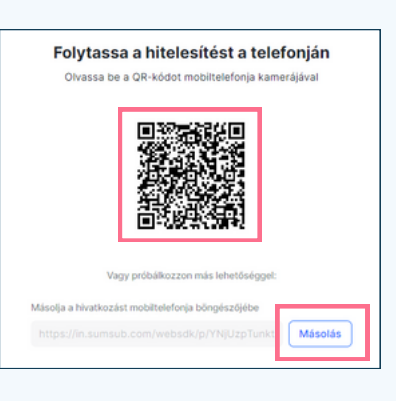

5. Válaszd ki a származási országod

#### 6. Kattints a "Beleegyezem és folytatom" gombra

Miután elolvastad az adatvédelmi nyilatkozatot és a hozzájárulást, fogadd el a gomb megnyomásával.

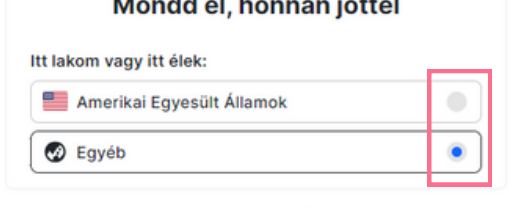

*<u>AMERICA</u>* 

 $1.1 - 1.1$ 

 $\ddot{\phantom{a}}$ 

Kijelentem, hogy elolvastam az Adatvédelmi nyilatkozat előírásait, és jóváhagyásomat adom a személyes adataim feldolgozásához, beleértve a biometrikus adatokat is, az Hozzájárulás a személyes adatok feldolgozásához dokumentumban leírtaknak megfelelően.

Beleegyezem és folytatom

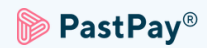

# 1. Személyazonosságot igazoló okmány feltöltése

Készítsd elő az azonosító okmányod, hiszen ebben a lépésben kell majd feltöltened azt.

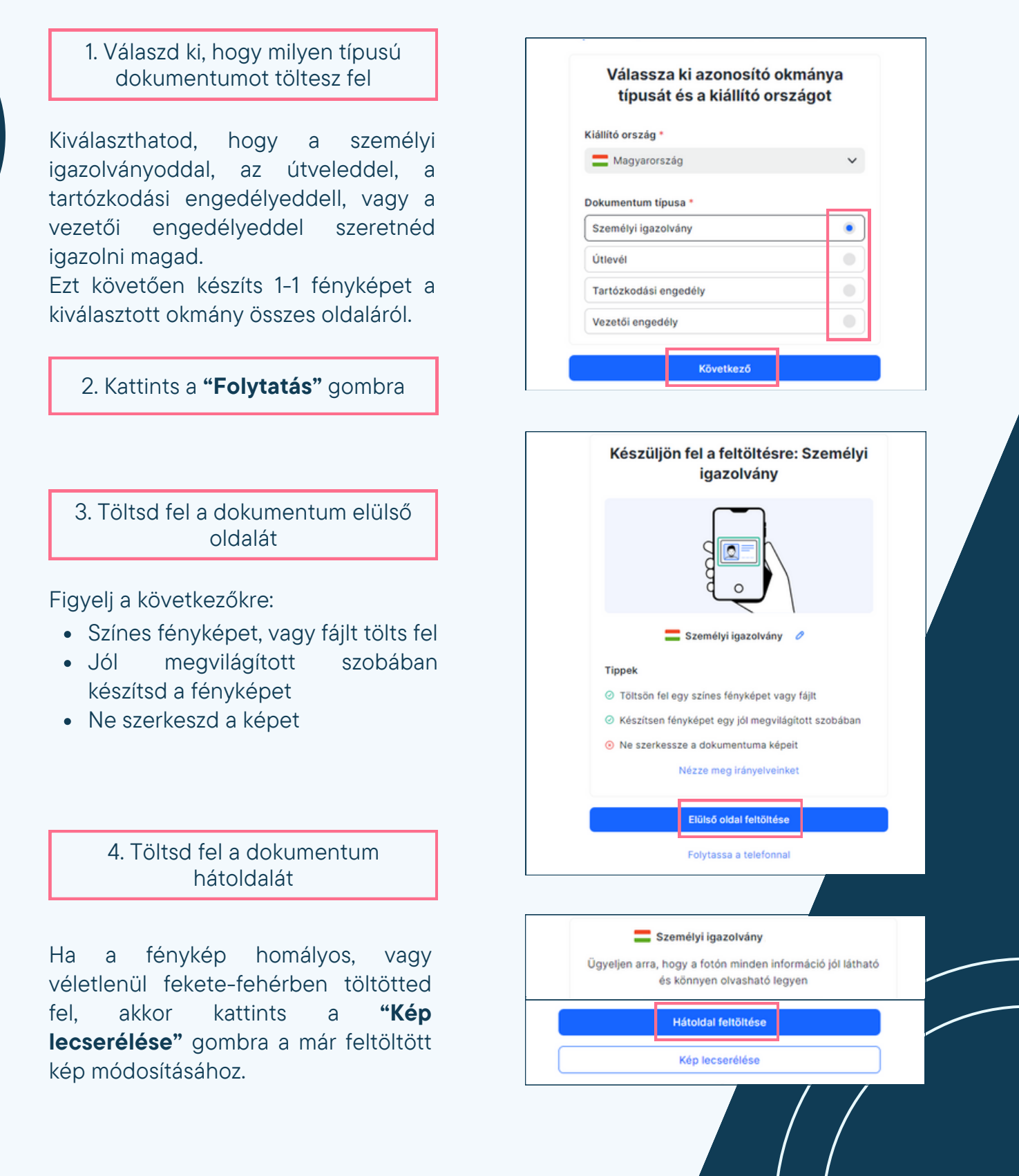

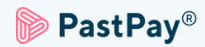

# 2. Szelfi készítése (élő ellenőrzés)

Ebben a lépésben a rendszer egy szelfi készítését fogja kérni, ami ahhoz kell, hogy igazolni tudd magad. Amennyiben van kamera a számítógépeden/ laptopodon, akkor ez a lépés könnyen elvégezhető. Ha nincs kamerád, akkor egy kattintással beléphetsz az okostelefonodról és onnan folytathatod az azonosítást.

Erre a lépésre az adatokkal való vissszaélés elkerülése és a csalás megelőzés miatt van szükség.

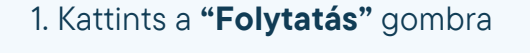

Figyelj a következőkre:

- Keress egy jól megvilágított helyet
- Az arcodat helyezd a keretbe
- Ne viselj kalapot, szemüveget, vagy maszkot

Ha szeretnéd a telefonodon folytatni az azonosítást, kattints a "Folytassa a telefonnal" gombra.

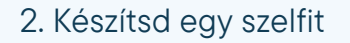

Nézz a kamerába és forgasd körbe a fejed.

A keret szélén található zöld színűre változó vonalak fogják mutatni, hogy rendben megy-e a szelfin keresztüli azonosítás.

A sikeres ellenőrzést követően az oldal automatikusan továbblép.

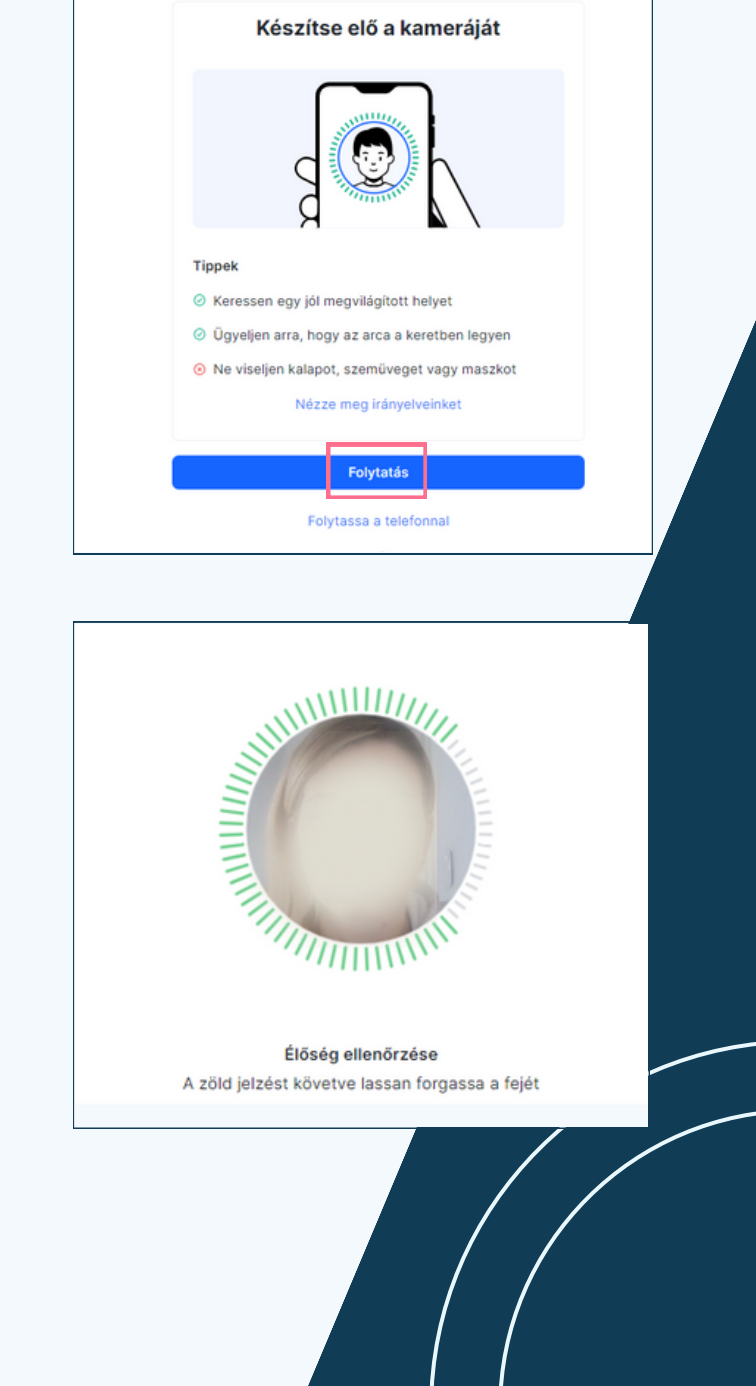

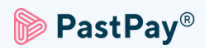

# 3. Email cím hitelesítése

1. Add meg az email címedet

#### 2. Kattints a "Hitelesítő kód küldése" gombra

Az itt megadott email címre kapni fogsz egy üzenetet, amely egy 6 számjegyből álló azonosító kódot tartalmaz.

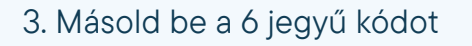

Ha nem érkezik meg a kód, akkor megpróbálhatod egy másik email cím beírásával a "Próbálkozzon egy másik email címmel" gombra kattintva.

## A kód csak 1 percig érvényes!

Ha lejárt az egy perces határidő, akkor kattints a "Kód újraküldése" gombra.

4. Másold be a 6 jegyű kódot

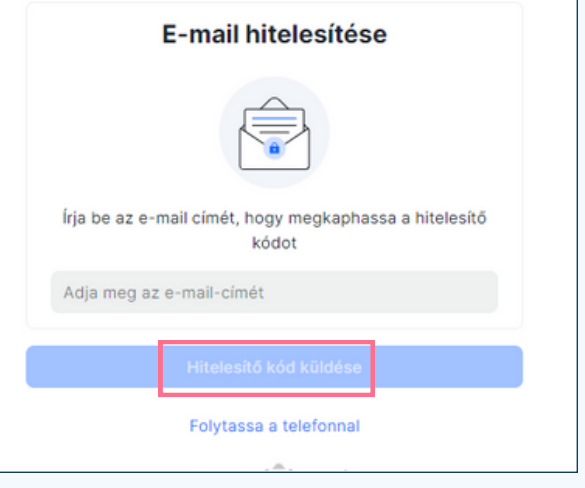

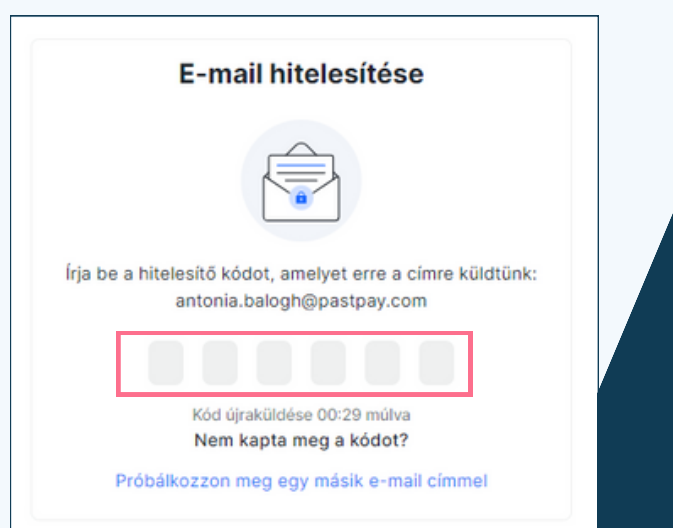

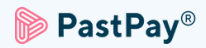

# Útmutató az azonosító okmányhoz

Kérjük, kövesd ezeket az irányelveket, amikor képet csinálsz a feltölteni kívánt azonosító okmányról, hogy az azonosító folyamat gördülékenyen végbemenjen.

## Jó megvilágítás

A jó megvilágítású környezet segít a képen látható szereplők felismerésében. Ha a kép túl sötét vagy túl világos, a dokumentum nem hitelesíthető.

## Kerüld a fényvisszaverődést

Ne használd az eszközön a vakut. Kerüld a lámpák vagy a környező fények visszaverődéseit. A képen megjelenő visszeverődések zavarják a feldolgozást és az adatok kiolvashatóságát.

## Fókusz és élesség

Ügyelj arra, hogy a kép tiszta legyen és ne legyenek elmosódott területek.

## Jó szögben tartsd

A dokumentumot ne döntsd el 10 foknál nagyobb mértékben se függőleges, se vízszintes irányba.

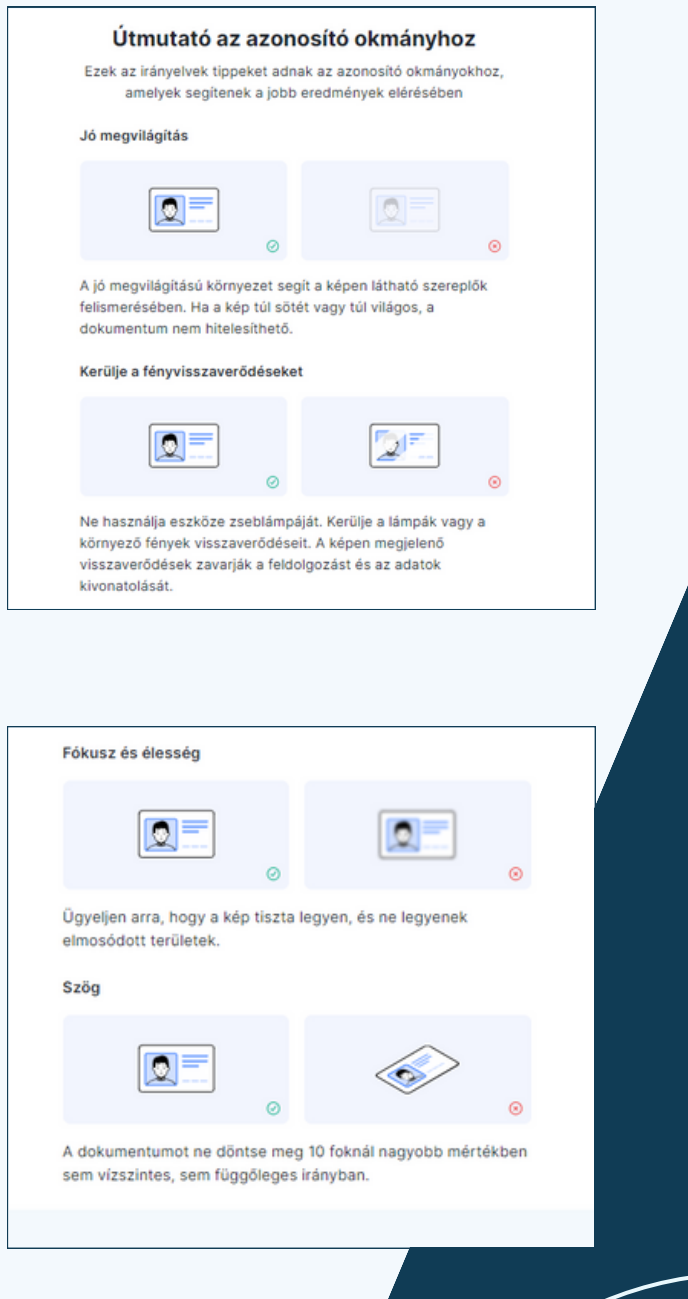

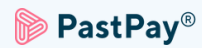

# Útmutató az élő ellenőrzéshez (szelfi készítéshez)

Kérjük, kövesd ezeket az irányelveket, amikor élőben szelfit készítesz, hogy az azonosító folyamat gördülékenyen végbemenjen.

## Jó megvilágítás

A sikeres ellenőrzéshez gondoskodj arról, hogy a helyiség jól megvilágított legyen.

#### Az arc helyes elhelyezése

Ne legyél se túl közel, se túl távol a kamerától. Az arcodat úgy helyezd el, hogy jól látható legyen és pontosan illeszkedjen a keretbe.

#### Természetes megjelenés

Az élő ellenőrzés során ne változtass a megjelenéseden. Ne viselj maszkot, szemüveget, vagy sapkát.

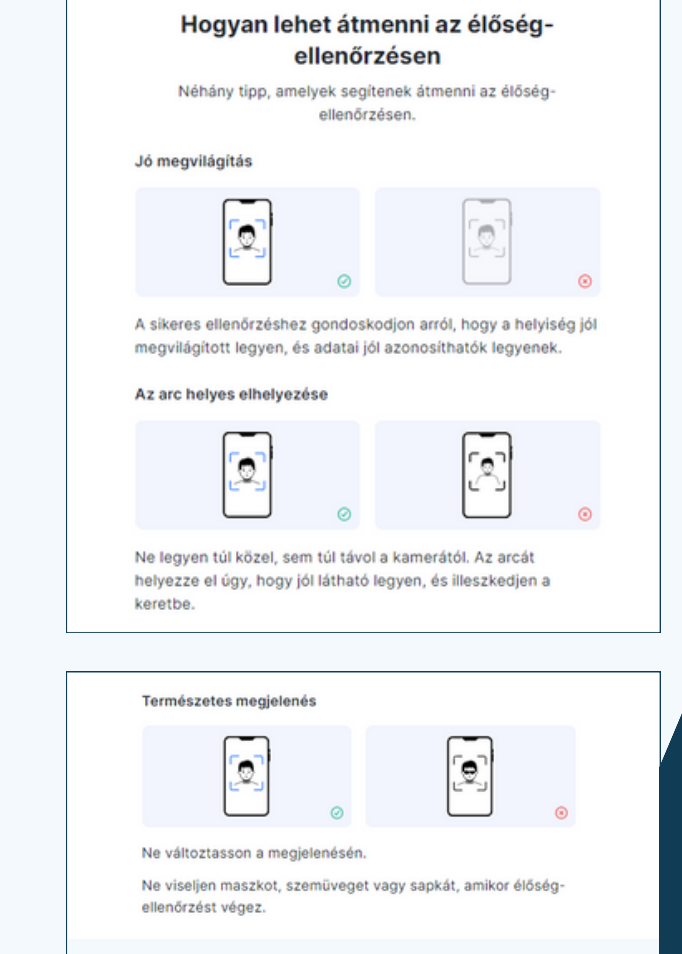

A vásárlói azonosítási felületet a Sumsub biztosítja számunkra, ami egy biztonságos felhasználói élményt biztosító felület.